### **Инструкции по регистрации в ЕСИА физического лица**

Для регистрации в ЕСИА (Единой системе идентификации и аутентификации) необходимо пройти **три уровня.**

### 1. **Создание упрощенной учетной записи**

Для регистрации упрощенной учетной записи ЕСИА зайти перейти на [Единый портал gosuslugi.ru](https://www.gosuslugi.ru/) или на региональный портал [https://pgu.admin](https://pgu.admin-smolensk.ru/main)[smolensk.ru/main](https://pgu.admin-smolensk.ru/main)

Для перехода на страницу регистрации ЕСИА необходимо нажать на кнопку «Личный кабинет» в информационной системе Единого портала госуслуг, интегрированной с ЕСИА (рис. 1), либо воспользоваться прямой ссылкой: <https://esia.gosuslugi.ru/registration/>

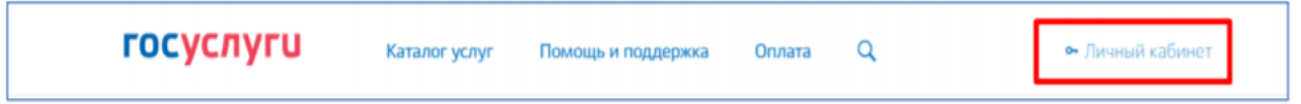

**Рисунок 1** – Регистрация в информационной системе ЕПГУ.

Отобразится страница регистрации ЕСИА (рис. 2).

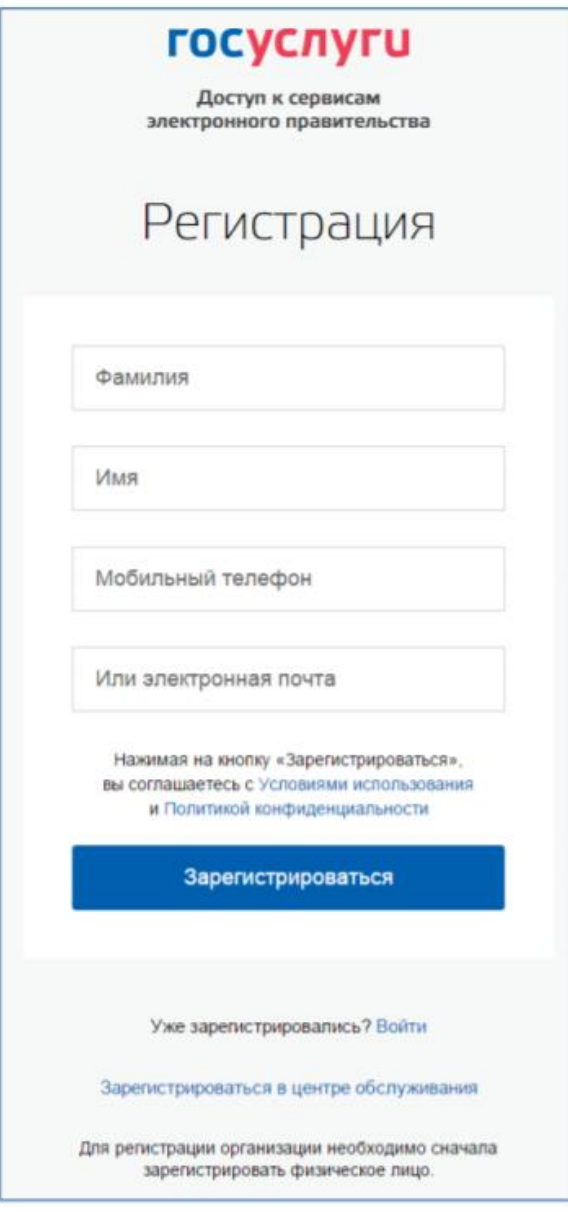

**Рисунок 2** – Главная страница регистрации ЕСИА

На странице регистрации учетной записи доступны следующие действия:

# **1.1. Выбрать способ регистрации:**

- по мобильному телефону в этом случае в ходе регистрации на указанный номер будет отправлено sms-сообщение с кодом подтверждения номера мобильного телефона;
- по электронной почте в этом случае в ходе регистрации на указанный адрес будет отправлена ссылка, по которой потребуется перейти для подтверждения адреса электронной почты;
- с указанием и мобильного телефона, и электронной почты в этом случае в ходе регистрации на указанный номер будет отправлено smsсообщение с кодом подтверждения номера мобильного телефона;

после проверки кода подтверждения и создания учетной записи на указанный адрес электронной почты будет выслана ссылка, использование которой позволит сохранить данный адрес в профиле пользователя.

#### **1.2. Зарегистрировать учетную запись:**

Для регистрации новой учетной записи необходимо заполнить поля формы регистрации:

- фамилия;
- имя;
- номер мобильного телефона и/или адрес электронной почты.

После этого следует нажать кнопку «Зарегистрироваться».

Если выбран способ регистрации по мобильному телефону, то будет отправлено sms-сообщение с кодом подтверждения номера мобильного телефона. Его необходимо ввести в специальное поле, которое отображается на экране (рис. 3). Данный код можно ввести в течение 5 минут (данная информация отображается в виде обратного отсчета секунд), если время истекло, то можно запросить новый код подтверждения номера мобильного телефона.

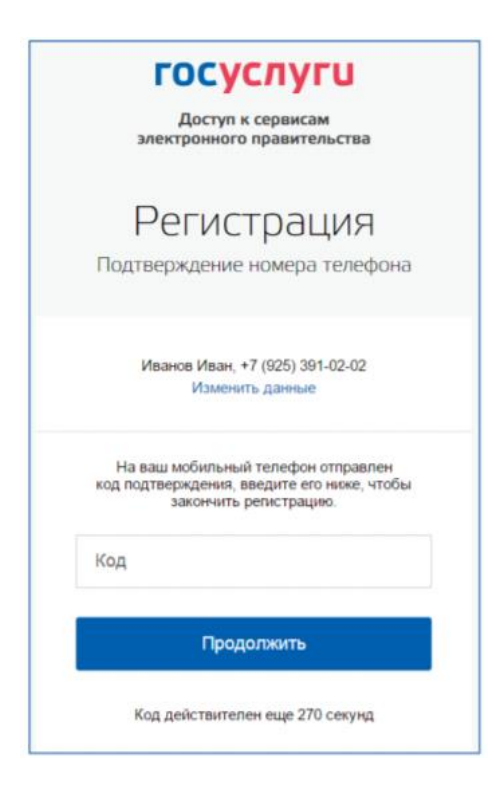

**Рисунок 3** – Сообщение о необходимости подтверждения номера мобильного телефона.

Если выбран способ регистрации по электронной почте, то отобразится страница подтверждения адреса электронной почты пользователя (рис. 4).

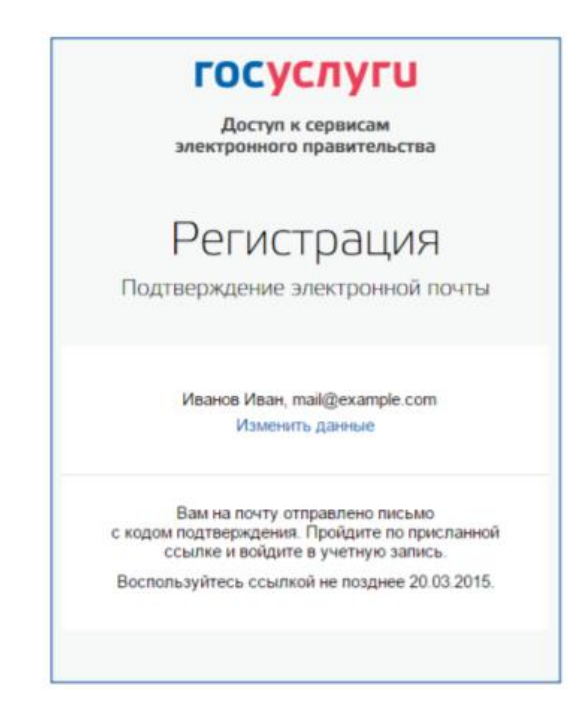

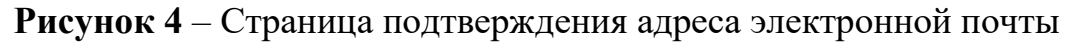

На указанный адрес электронной почты будет отправлено письмо, содержащее ссылку для создания упрощенной учетной записи (рис. 5).

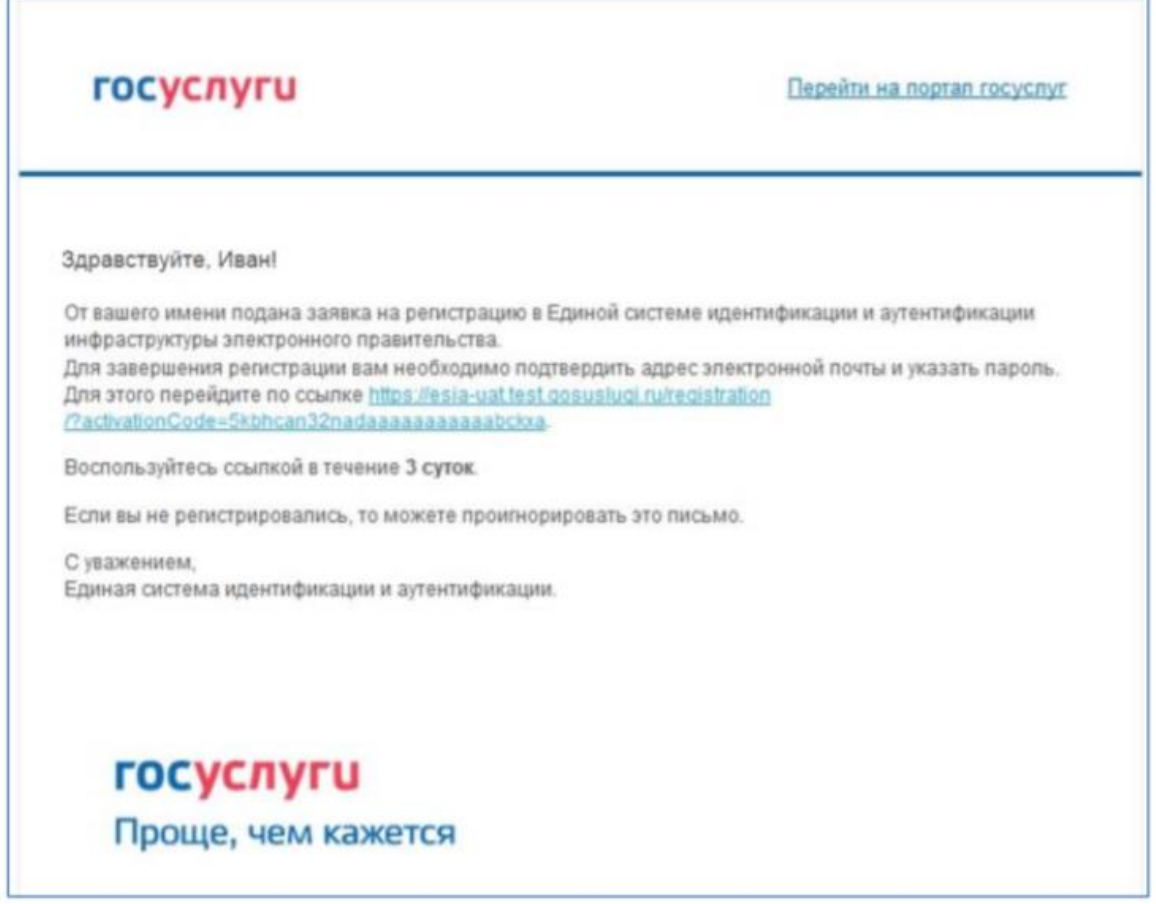

**Рисунок 5**– Письмо со ссылкой для подтверждения адреса электронной почты

Для завершения создания упрощенной зарегистрированной учетной записи следует перейти по содержащейся в письме ссылке, либо скопировать и вставить указанную ссылку в адресную строку браузера и нажать кнопку «Ввод». Время действия данной ссылки составляет 3 дня.

Завершающим этапом регистрации учетной записи является ввод пароля. Пароль необходимо ввести два раза (рис. 6). **Пароль должен удовлетворять следующим критериям надежности: 8 символов латинского алфавита, строчные и заглавные буквы, цифры.**

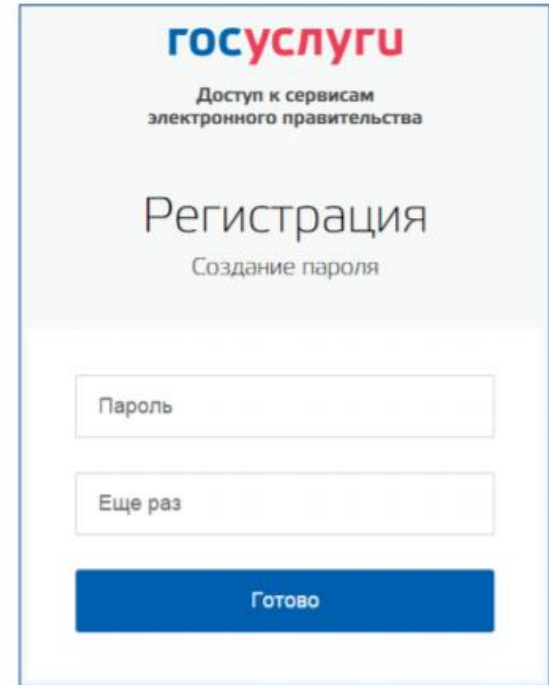

**Рисунок 6** – Страница ввода пароля для учетной записи

Упрощенная учетная запись зарегистрирована (рис. 7). Теперь можно войти в систему и заполнить заявку на повышение учетной записи до стандартной (вход будет осуществлен автоматически через 3 секунды после завершения регистрации).

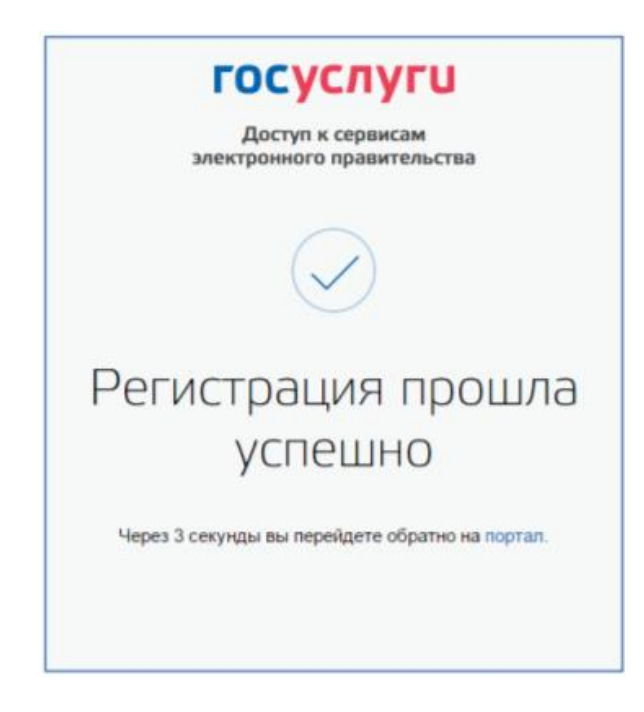

**Рисунок 7** – Регистрация завершена

Пользоваться учетной записью можно сразу после регистрации, в частности, заказывать некоторые услуги на Портале государственных услуг. Следует помнить, что упрощенная учетная запись позволяет получить доступ лишь к незначительному перечню услуг.

# 2. **Создание стандартной учетной записи**

Если создание стандартной учетной записи происходит не непосредственно после регистрации упрощенной учетной записи, то инициировать процедуру проверки данных можно из личного профиля. Перейти в него можно, в частности, по ссылке: <http://esia.gosuslugi.ru/> Наличие стандартной учетной записи позволяет получить доступ к расширенному перечню государственных услуг на Портале.

### **2.1 Заполнение личных данных.**

Для перехода к созданию стандартной учетной записи необходимо воспользоваться баннером, размещенным в левой части страницы с данными пользователя (рис. 8).

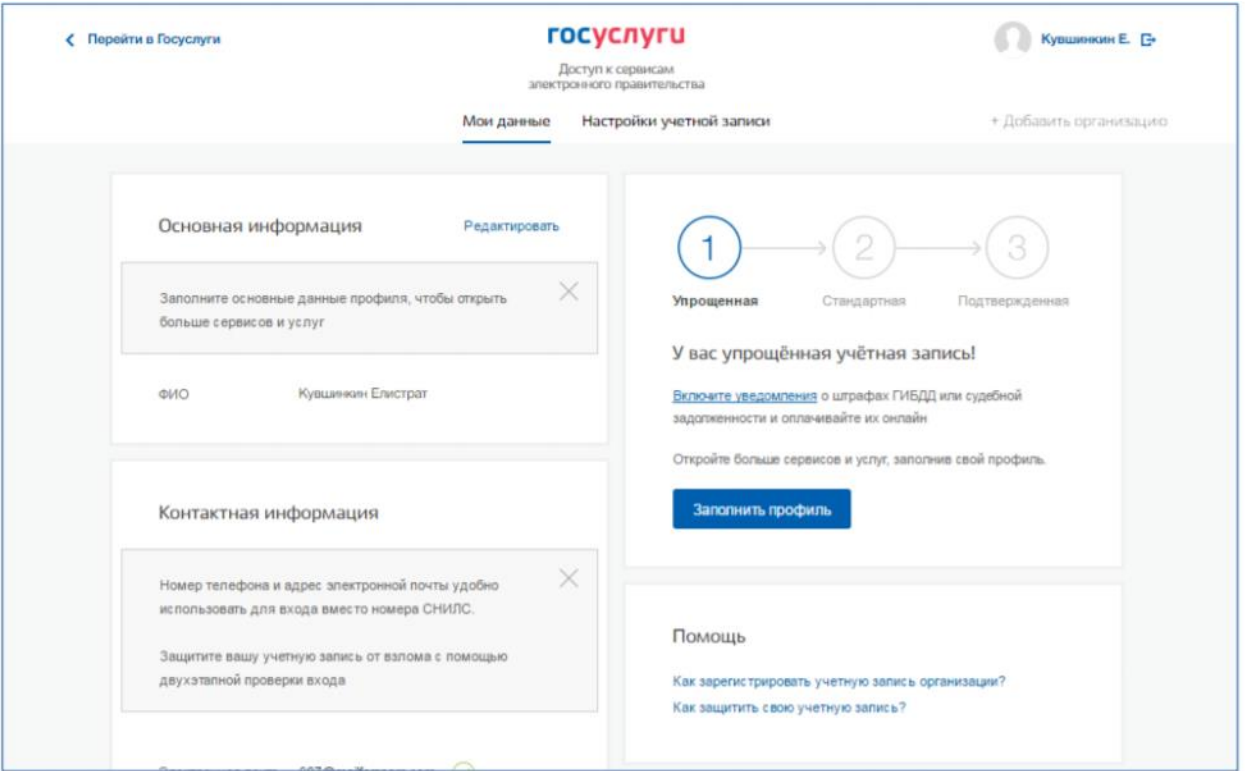

**Рисунок 8** –Баннер, призывающий подтвердить учетную запись

Для создания стандартной учетной записи необходимо выполнить следующие шаги:

- заполнить личные данные;
- дождаться завершения автоматической проверки личных данных;

Если личные данные были указаны ранее, то они автоматически будут перенесены на страницу запуска процедуры проверки данных (рис. 9). Эта страница включает в себя:

- ФИО;
- пол;
- дата рождения;
- место рождения;
- гражданство;
- вид документа, удостоверяющего личность;
- данные документа, удостоверяющего личность;
- СНИЛС.

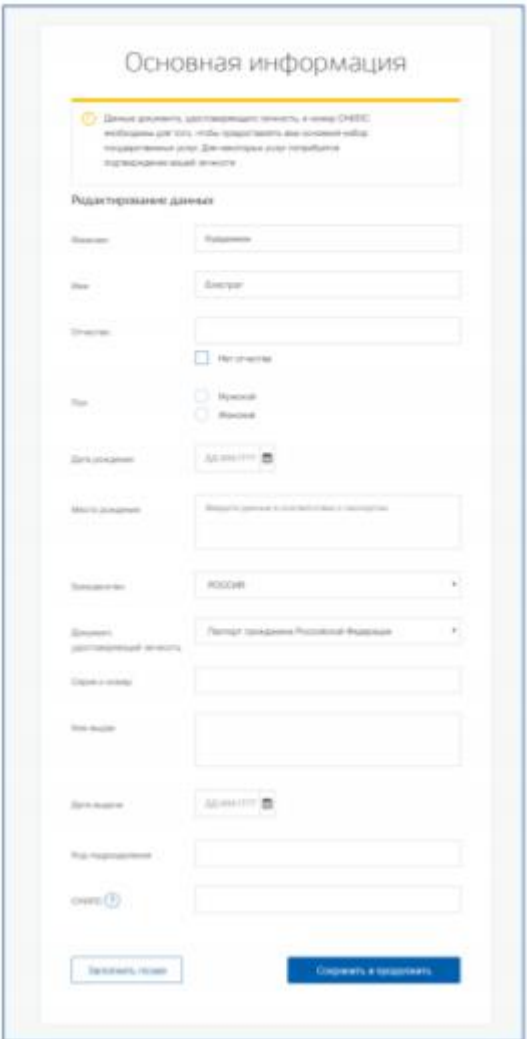

**Рисунок 9** – Личные данные для выполнения проверки

После ввода данных необходимо нажать на кнопку «Сохранить», после чего запускается процесс проверки данных.

### **2.2Проверка личных данных**

После того, как данные заполнены, можно нажать на кнопку «Сохранить». Это запустит процесс проверки личных данных в государственных ведомствах. В Пенсионном фонде РФ осуществляется проверка:

- ФИО гражданина Российской Федерации соответствует указанному СНИЛС, что введены корректные данные о поле и возрасте;
- документ, удостоверяющий личность иностранного гражданина на территории Российской Федерации и СНИЛС иностранного гражданина, выданный на основании этого документа.

В Министерстве внутренних дел РФ проверяются данные документа, удостоверяющего личность гражданина Российской Федерации. Ход проверки отображается на странице «Мои данные» (рис.10). После успешной проверки данных документа, удостоверяющего личность, запускается автоматический поиск ИНН пользователя.

В случае успешной проверки личных данных учетная запись пользователя станет стандартной.

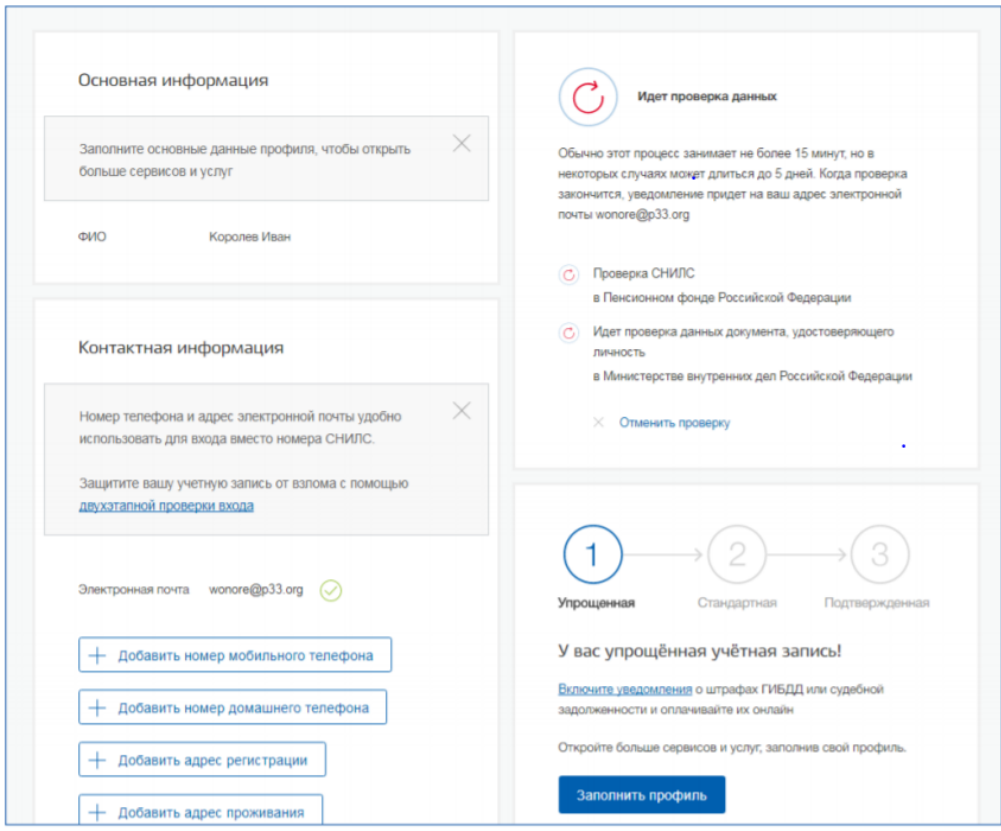

**Рисунок 10** – Ход проверки данных

### 3. **Создание подтвержденной учетной записи**

Создание подтвержденной учетной записи происходит в результате процедуры подтверждения личности пользователя. Подтверждение личности необходимо для того, чтобы удостовериться, что владельцем учетной записи является пользователь, действительно обладающий указанными идентификационными данными.

Пользователю предлагается несколько способов подтверждения личности:

- 1. Онлайн через интернет-банки [Сбербанк Онлайн](http://www.sberbank.ru/ru/person/dist_services/inner_sbol/gosuslugi) веб-версии и [Тинькофф,](https://www.tinkoff.ru/payments/categories/state-services/esia/) а также интернет- и мобильный банк [Почта Банк Онлайн](https://www.pochtabank.ru/service/gosuslugi) (при условии, что вы являетесь клиентом одного из банков);
- 2. Лично, обратившись с документом, удостоверяющим личность, и СНИЛС в удобный в любой **многофункциональный центр предоставления государственных и муниципальных услуг**;
- 3. Обратиться в Центр обслуживания ЕСИА в Администрации муниципального образования.